*W jaki sposób wstawić elementy do środowiska VR? Chcę utworzyć własny zasób, bez dodawania elementów do biblioteki.* 

Metoda jest bardzo prosta. Polega na utworzeniu bazy (zasobu elementów) we własnym katalogu. Elementy dodajemy do projektu metodą "przeciągnij – upuść" wprost z okienek windowsa.

1. W środowisku VR odnajdujemy model który chcemy dodać do naszych zasobów. U mnie będzie to łóżko.

*Sposób wstawiania plików z formatu .dwg oraz .dxf do środowiska VR opisany jest w pliku "dodawanie\_dxf\_dwg.pdf"* 

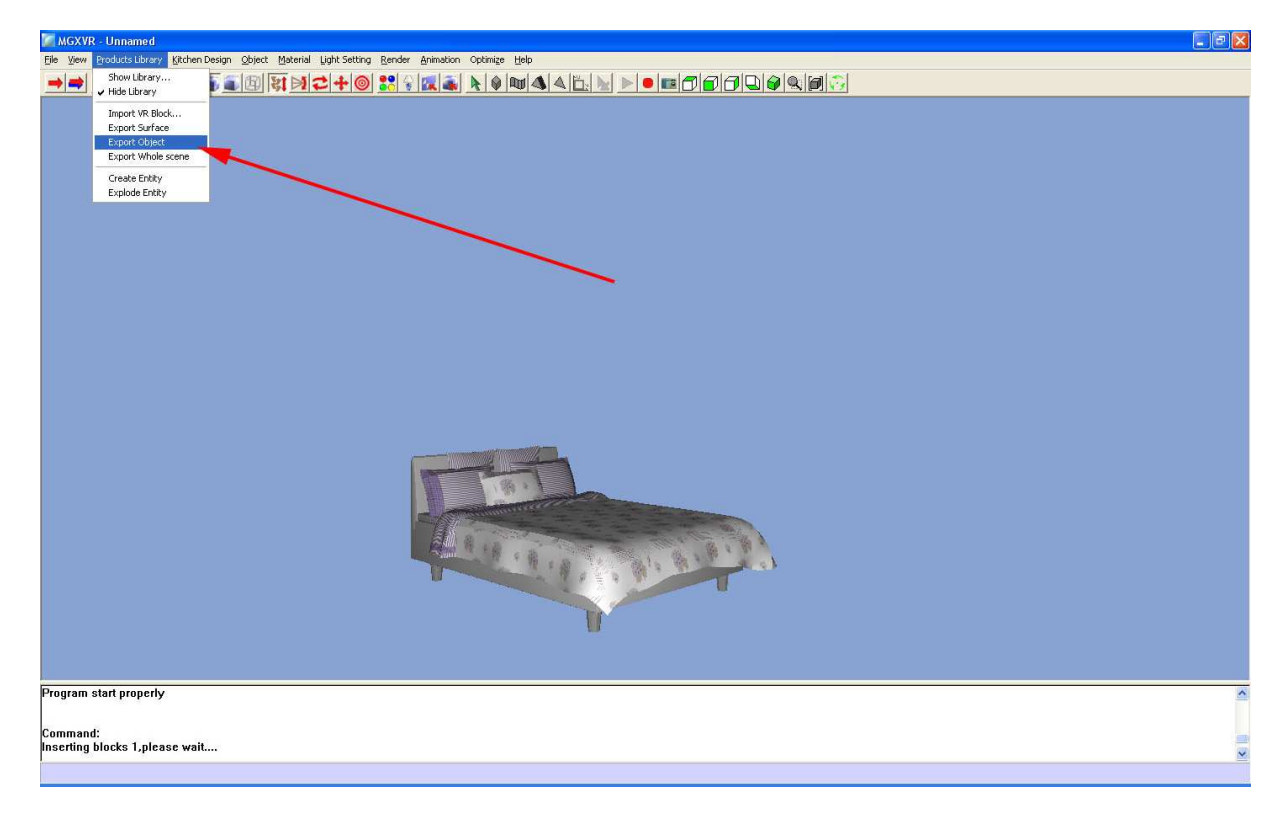

## 2. Klikamy Product Library  $\rightarrow$  Export Object

- 3. Wskazujemy obiekt który chcemy dodać do zasobu, czyli nasze łóżko. Łóżko podświetli się na zielono. Następnie klikamy prawym klawiszem myszy aby potwierdzić. Na pytanie "insert mrm base" klikamy lewym klawiszem myszy na *punkt charakterystyczny* łóżka, w tym wypadku np. noga łóżka.
- 4. Wyświetla się okienko dialogowe w którym program pyta nas gdzie zapisać nasz plik. Utworzę katalog na pulpicie o nazwie "Moje biblioteki". Następnie nadaję nazwę pliku lozko.mrm

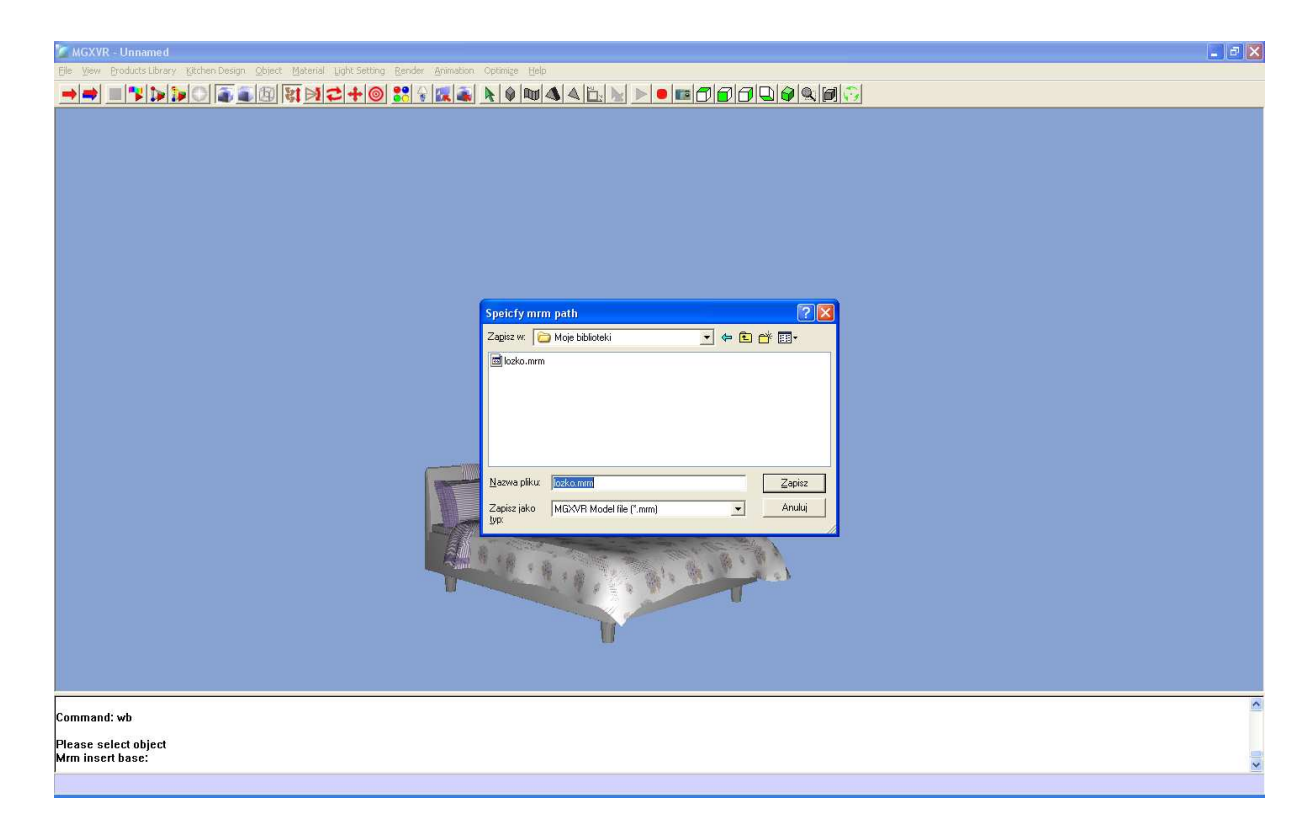

5. Klikam OK. Plik został zapisany.

*Proces dodawania elementów do zasobu został zakończony. Teraz opiszę jak wstawiać zapisany element projektu w którym aktualnie pracujemy.* 

- 6. Dodawanie elementów do projektu odbywa się podobnie jak dodawanie tekstur. Otwieramy katalog z naszymi zasobami. W moim przypadku znajduje się na razie tylko plik lozko.mrm.
- 7. Następnie metodą "przeciągnij upuść" wstawiamy element wprost do naszego projektu

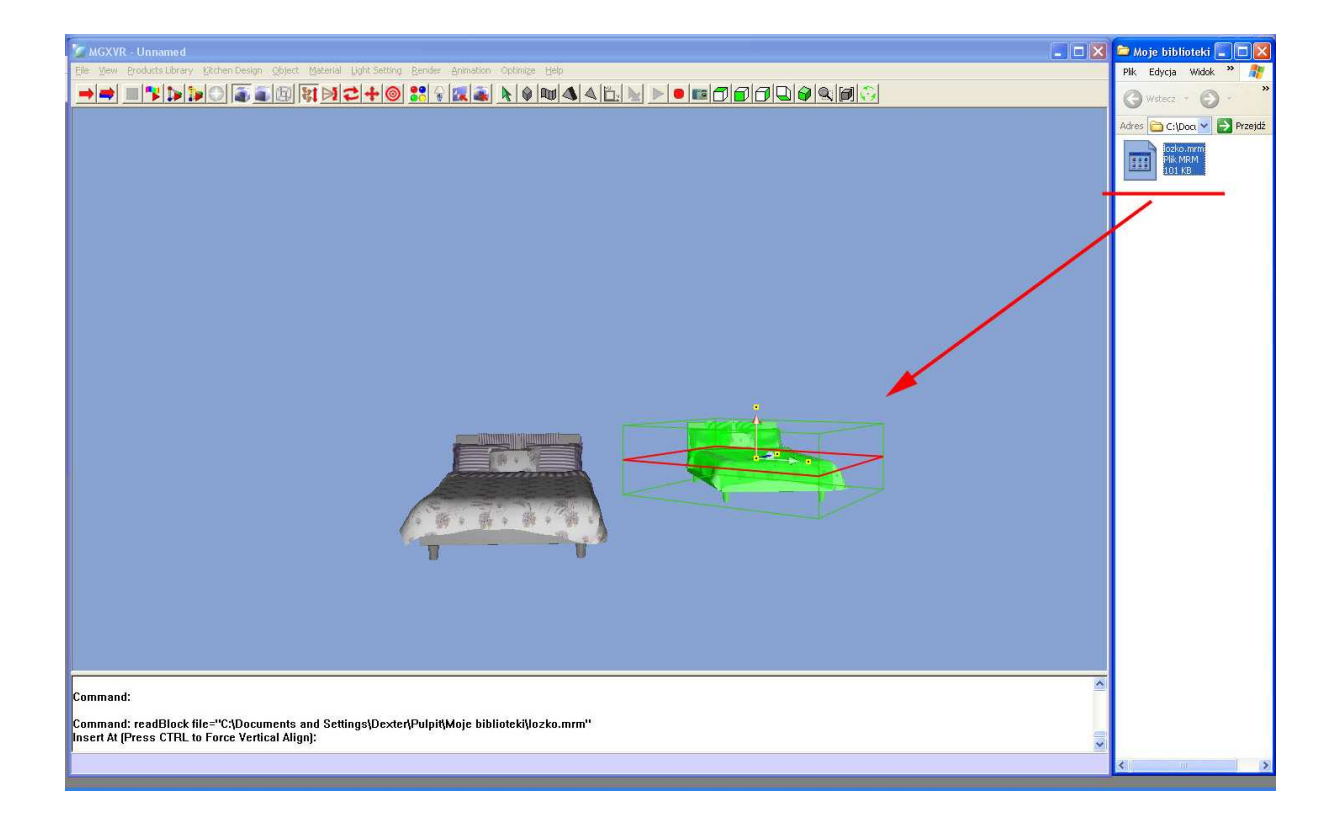